### **ขั้นตอนการรับขอ้ มูลเพอื่ เข้ารว่ มประชุม ผ่านทางอีเมล์**

1. เมื่อผู้ถือหุ้นได้รับกำรตรวจสอบยืนยันตัวตนจำกบริษัทฯ แล้ว ผู้ถือหุ้นจะได้รับอีเมล์จำก E-Meeting Service

ซึ่งจะจัดส่งโดย บริษัท โอเจ อินเตอร์เนชั่นแนล จำกัด ([e-agm@ojconsultinggroup.com\)](mailto:e-agm@ojconsultinggroup.com)

2. ให้ผู้ถือหุ้น ตรวจสอบ ชื่อ นำมสกุล และวัน เวลำที่ท่ำนสำมำรถกด Link เพื่อเข้ำร่วมประชุม

ี 3. เมื่อถึง วันและเวลาที่กำหนด ให้กดที่ <u>"ก**ดที่ Link นี้**"</u> เพื่อเปิด Web Browser ระบบจะให้กรอก **เลขที่<u>บัญชีผู้ถือหุ้น</u> และ หมายเลขอ้างอิง (เลขที่บตัรประชาชนของผู้ถอืหุน้ )** และกดปุ่ ม **"ลงทะเบียนเข้าร่วมประชุม"**

E-AGM: ระบบประชุมผู้ถือหุ้นและลงคะแนนผ่านสื่ออิเล็กทรอนิกส์

บริษัท เอบีซีดี จำกัด (มหาชน) (ABCD PUBLIC COMPANY LIMITED) การประชมสามัญผู้ถือหุ้นประจำปี 25XX (Annual General Meeting of Shareholder in Year 20XX) วันจันทร์ที่ 00 เมษายน 25XX เวลา 14:00 น. (Monday, April 00, 20XX at 2.00 p.m.)

กรุณาระบุข้อมูลเพื่อลงทะเบียนเข้าร่วมประชุม (Please provide information for meeting registration)

> เลขที่บัญชีผู้ถือหุ้น (Shareholder Account Number)

เลขที่บัตรประชาชน (Identification Number/Passport Number)

 $\Box$  ผู้ถือหุ้นได้อ่านและตกลงผูกพันตาม<u>ข้อตกลงและเงื่อนไขในการ</u> <u>เข้าร่วมระชุมผ่านสื่ออิเล็กทรอนิกส์</u> รวมถึงให้ความยินยอมเกี่ยวกับ <u>ข้อมูลส่วนบุคคล</u> แล้ว (Shareholder has read and accepted the term and condition about attendance of shareholder meetings through E-Meeting and has given consent to use personal information)

ลงทะเบียนเข้าร่วมประชุม (Register)

กรณีที่ผู้ถือหุ้น กดเข้ำ Link ก่อนเวลำที่ก ำหนด ระบบจะแจ้งว่ำ **"ระบบยังไม่เปิ ดให้เข้าร่วมประชุมแบบ online"**

### 4. กดปุ่ ม **"ยืนยันเข้าร่วมประชุม"**

E-AGM: ระบบประชุมผู้ถือหุ้นและลงคะแนนผ่านสื่ออิเล็กทรอนิกส์

บริษัท เอบีซีดี จำกัด (มหาชน) (ABCD PUBLIC COMPANY LIMITED)

การประชุมสามัญผู้ถือหุ้นประจำปี 25XX (Annual General Meeting of Shareholder in Year 20XX)

> วันจันทร์ที่ 00 เมษายน 25XX เวลา 14:00 น. (Monday, April 00, 20XX at 2.00 p.m.)

> ยินดีต้อนรับ นาย โอเจ มีหุ้นเยอะ

(Welcome นาย โอเจ มีหุ้นเยอะ )

้ถือหุ้นจำนวน 300,000,000 หุ้น

(No. of shares: 300,000,000 shares)

#### ยืนยันเข้าร่วมประชุม

(Confirm to attend the meeting)

5. เมื่อยืนยันเข้าร่วมประชุมแล้ว จะมีปุ่มให้เลือก 2 ปุ่<mark>มคือ E-Meeting แล</mark>ะ E-Voting (ตามรูปด้านล่าง)

E-AGM: ระบบประชุมผู้ถือหุ้นและลงคะแนนผ่านสื่ออิเล็กทรอนิกส์

บริษัท เอบีซีดี จำกัด (มหาชน) (ABCD PUBLIC COMPANY LIMITED)

การประชุมสามัญผู้ถือหุ้นประจำปี 25XX (Annual General Meeting of Shareholder in Year 20XX)

> วันจันทร์ที่ 00 เมษายน 25XX เวลา 14:00 น. (Monday, April 00, 20XX at 2.00 p.m.)

### ยินดีต้อนรับ นาย โอเจ มีหุ้นเยอะ

(Welcome นาย โอเจ มีหุ้นเยอะ )

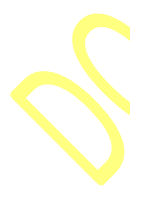

้ถือหุ้นจำนวน 300,000,000 หุ้น (No. of shares: 300,000,000 shares)

> E-Voting E-Meeting

6. กดปุ่ ม "E-Meeting" เพื่อเข้ำชมระบบภำพและเสียงสดจำกที่ประชุม

7. กดปุ่ ม "E-Voting" เพื่อลงคะแนนในแต่ละวำระกำรประชุม

## **การใช้งาน E-Meeting**

1. เมื่อผู้เข้าร่วมประชุมกดปุ่ม "E-Meeting" กรณีที่ใช้ใน Laptop จะมีการเปิดหน้าต่างใหม่ขึ้นมาตามรูป ให้กดปุ่ม "ยกเลิก"

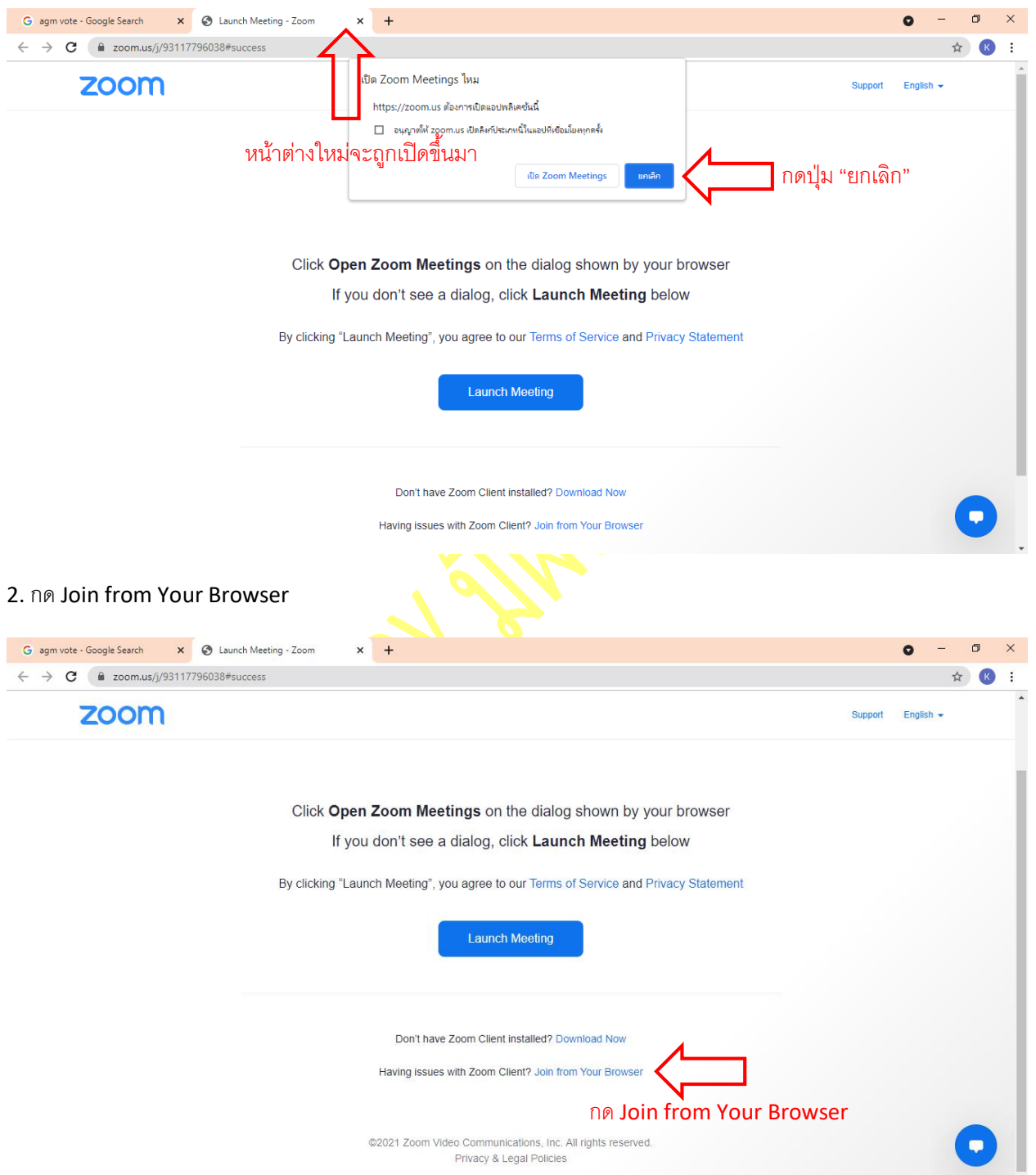

3. จะปรำกฎหน้ำจอเพื่อให้ใส่ชื่อผู้ถือหุ้น โดย

กรณีที่ผู้ถือหุ้นเป็นบุคคลธรรมดำ ให้กรอกชื่อ นำมสกุลของเจ้ำของหุ้น กรณีที่ผู้ถือหุ้นเป็นนิติบุคคล ให้กรอกชื่อนิติบุคคล

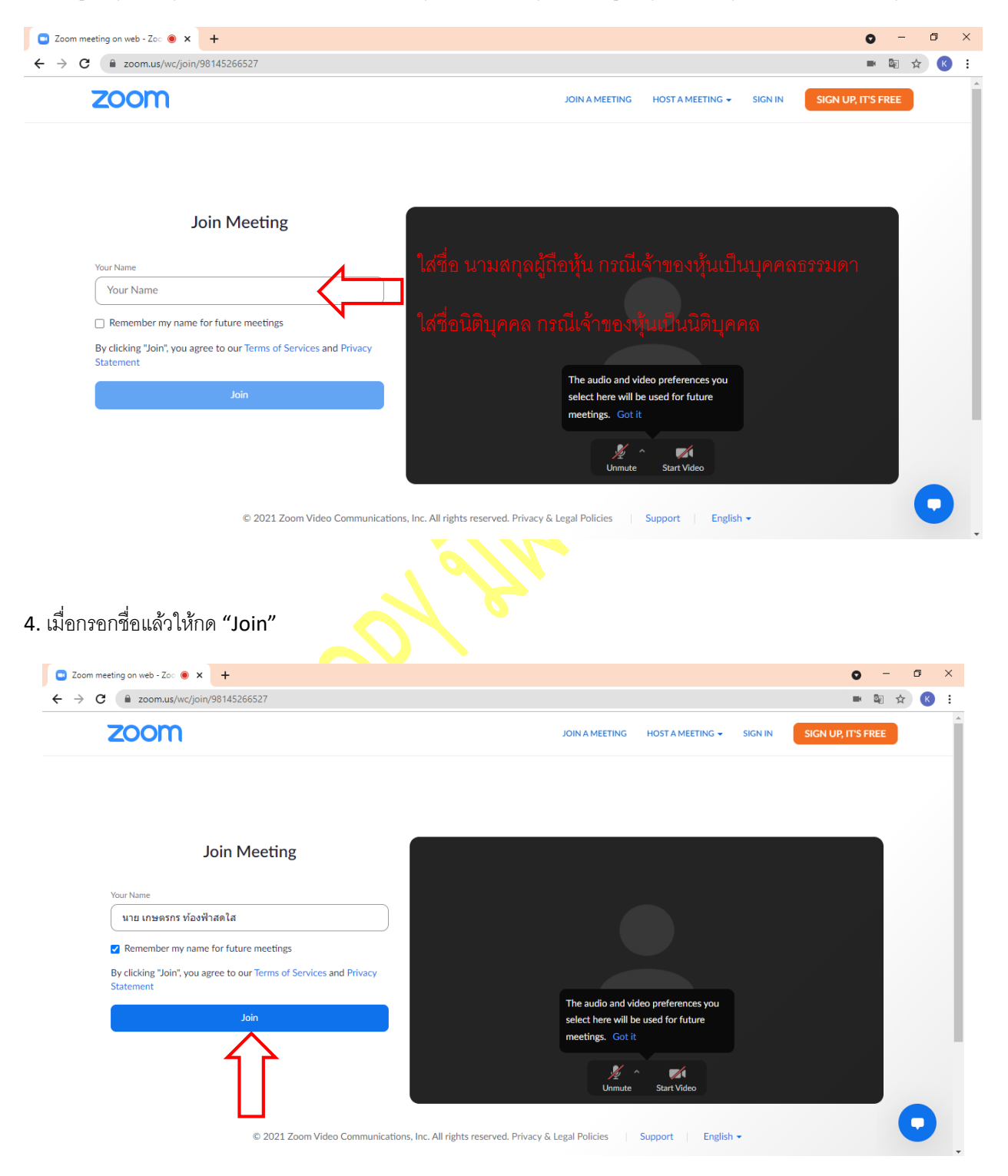

5. จะมีข้อความ "Please wait, the meeting host will let you in soon." ให้ผู้เข้าร่วมประชุม รอผู้ดำเนินการประชุม ตรวจสอบข้อมูล และยอมรับเข้ำห้องประชุม

Please wait, the meeting host will let you in soon.  $\bigcirc$ 

ABCD - การประชุมสามัญผู้ถือหุ้นประจำปี 25xx

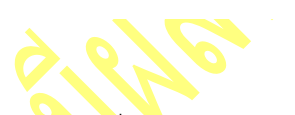

6. เมื่อได้รับกำรตรวจสอบแล้วจึงสำมำรถเข้ำร่วม E-Meeting เพื่อรับชมภำพและเสียงได้

เมื่อเข้าห้องประชุมแล้ว จะต้องเปิดไมโค<mark>รโฟนของเค</mark>รื่อง<mark>คอ</mark>มพิวเตอร์ตนเองก่อน และจึงกด "Join Audio by Computer"

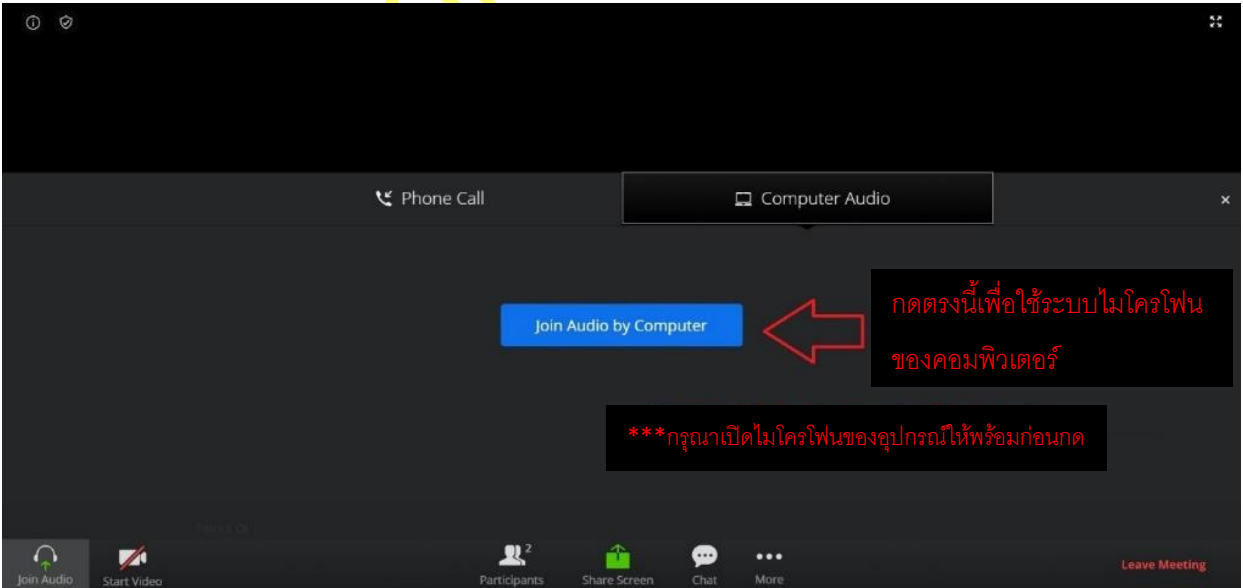

## 7. กด "Allow" เพื่อให้เข้ำถึงไมโครโฟน

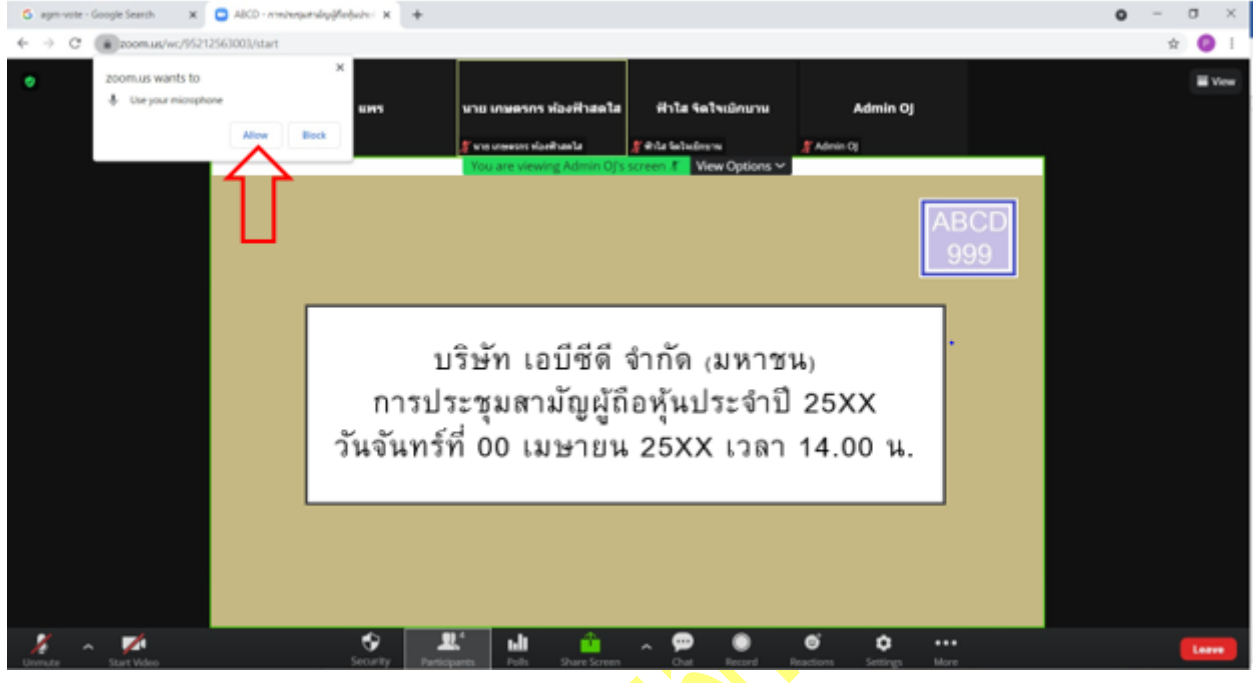

# 8. เมื่อเข้ำสู่ E-Meeting สมบูรณ์จะได้หน้ำจอตำมรูปด้ำนล่ำง

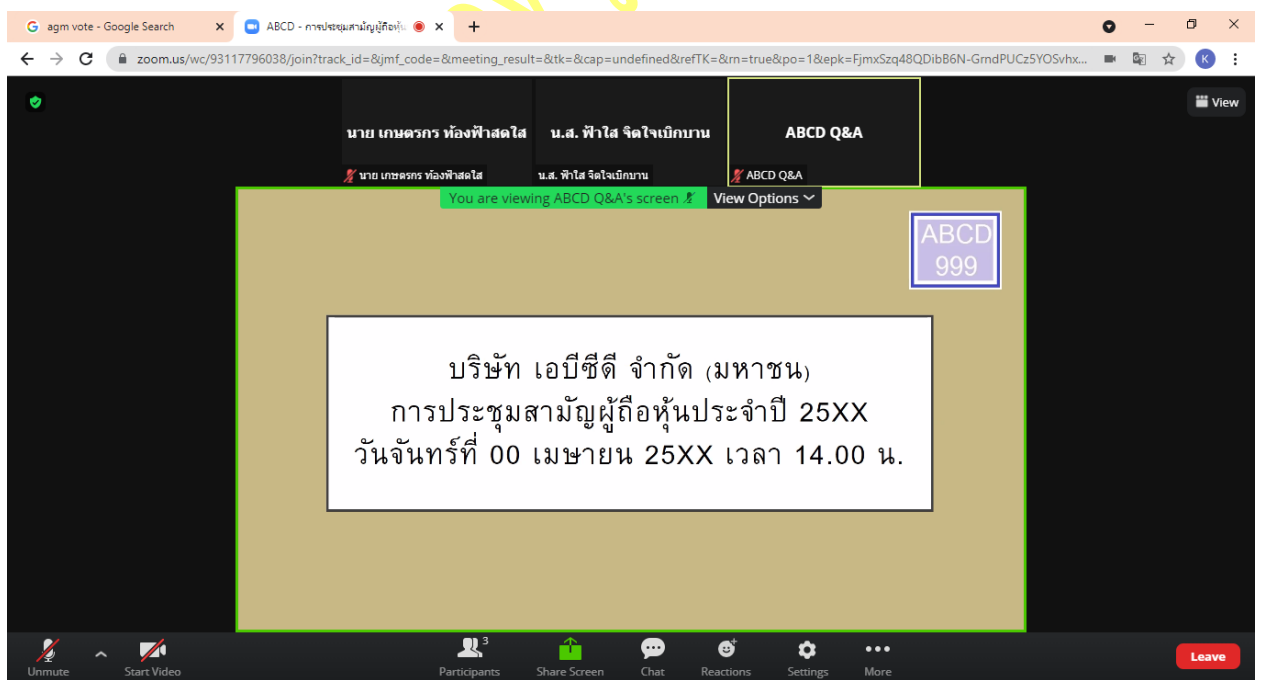

### **การยกมือสามารถท าได้เมื่อผู้ดา เนินการประชุมเปิดโอกาสให้สอบถาม โดยมีวิธีดัง ตอ่ ไปนี้**

1. กดไปที่ปุ่ม "Reaction" ตามรูปด้านล่าง

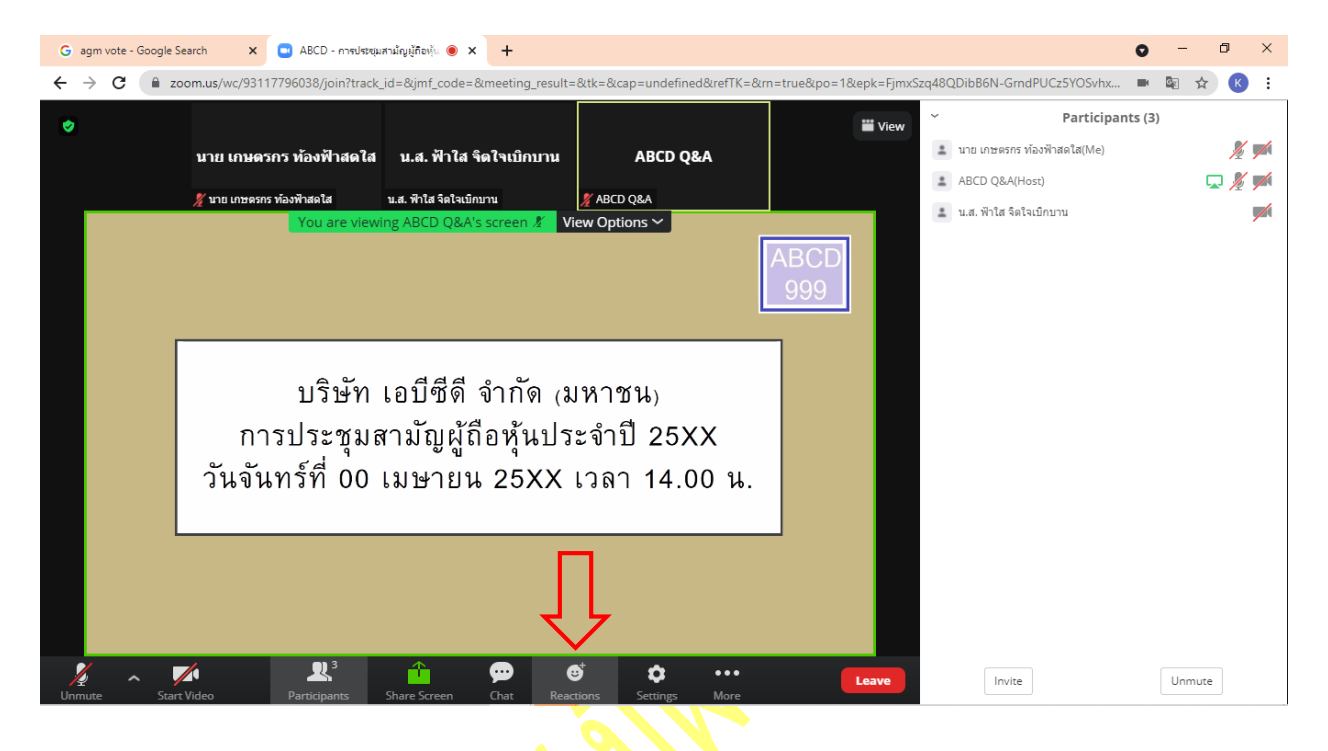

2. กดปุ่ม "Raise Hand" จะมีสัญลักษณ์<mark>รูปมือปรากฎ</mark>ข้างชื่อของผู้เข้าร่วมประชุม

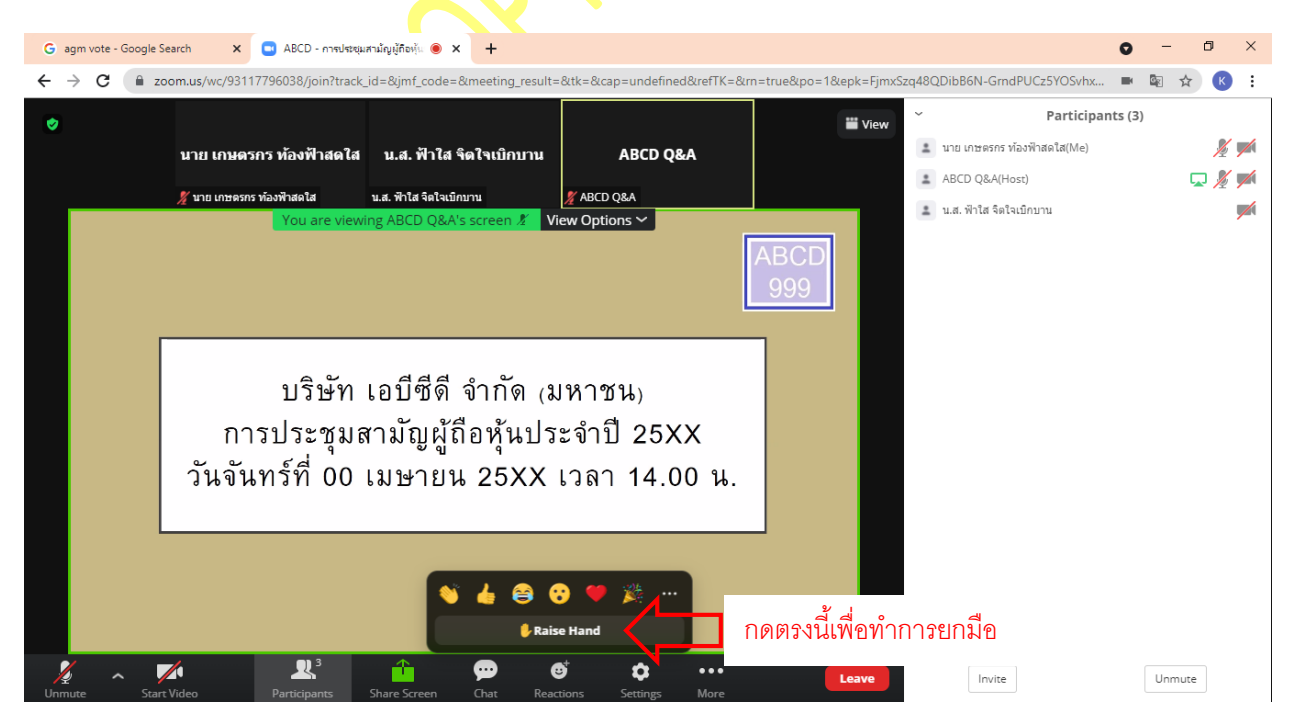

- $\mathbf{x}$  **C** ABCD การประชุมสามัญผู้กือหุ้น  $\bullet$  **x**  $+$ G agm vote - Google Search o  $\Box$  $\mathsf{\times}$  $\leftarrow$  $\rightarrow$ C m zoom.us/wc/93117796038/join?track\_id=&jmf\_code 1&epk=Fin 48ODibB6N-GrndPUCz5YOSvhx... ☆  $\mathbf{K}$ Participants (3) ⋓ **iii** View  $\pm$  นาย เกษตรกร ท้องฟ้าสดใส(Me)  $\mathbb{R}$  / นาย เกษตรกร ท้องฟ้าสดใส น.ส. ฟ้าใส จิตใจเบิกบาน **ABCD Q&A**  $\triangle$  ABCD Q&A(Host) ロメノ ABCD Q&A ≛ น.ส. ฟ้าใส จิตใจเบิกบาน  $\overline{\phantom{a}}$ View Options  $\sim$ ABCD บริษัท เอบีซีดี จำกัด (มหาชน) การประชุมสามัญผู้ถือหุ้นประจำปี 25XX<br>วันจันทร์ที่ 00 เมษายน 25XX เวลา 14.00 น. กดตรงนี้เพื่อทำการเอามือลง **L** Lower I  $\blacktriangleright$  $\mathbf{R}^3$  $\ddot{\mathbf{Q}}$  $\bullet$  $_{\rm Invite}$  $\ensuremath{\mathsf{Unmute}}$ Lea
- 3. เมื่อสอบถามเสร็จเรียบร้อย ให้กดปุ่ม "Lower Hand" เพื่อเป็นการเอามือลง

### <u>ุกรณีที่ผู้ถือหุ้น ต้องการสอบถามผ่านระบบแชท สามารถทำได้ดังนี้</u>

# $1.$  คลิ๊กที่ปุ่ม "Chat" ตามรูปด้านล่าง

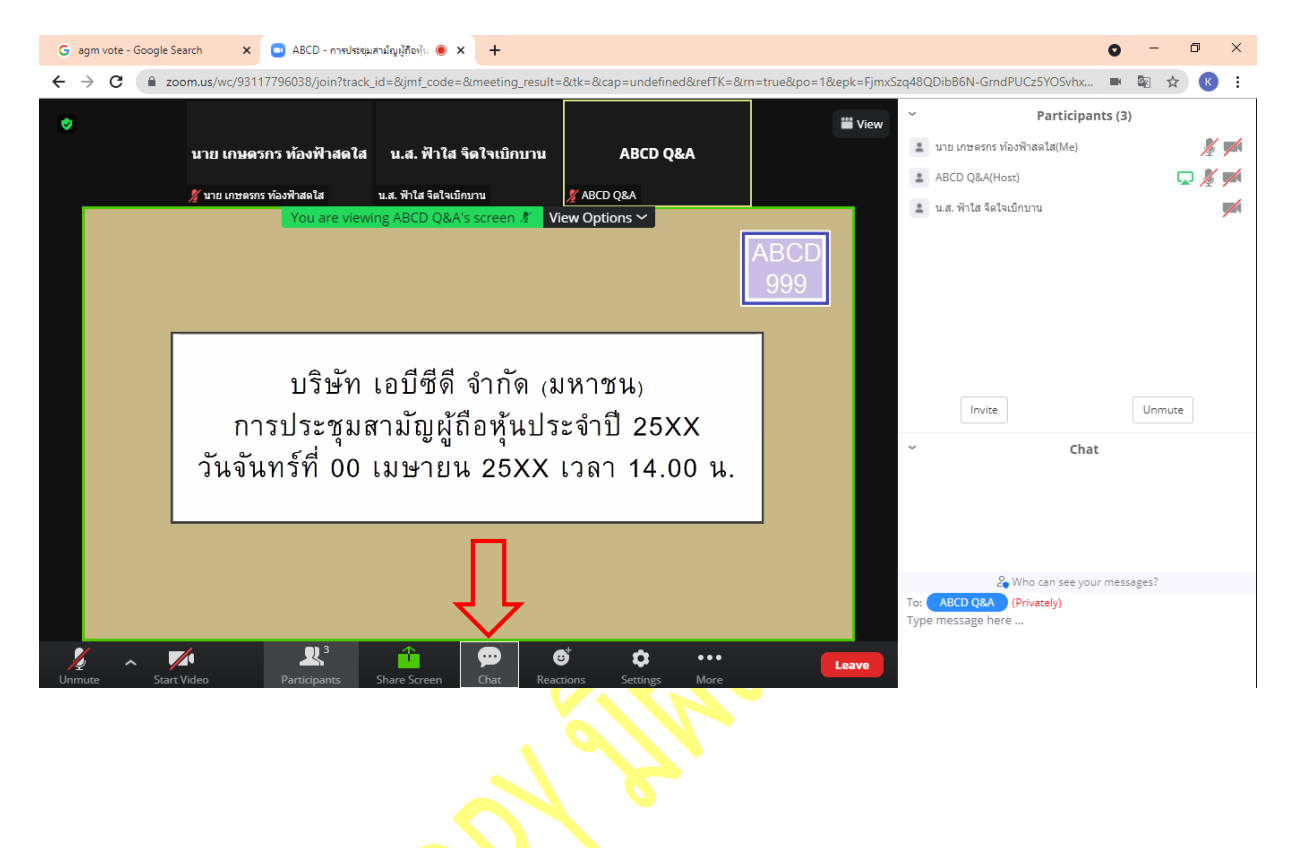

2. เมื่อกดปุ่ม Chat แล้ว จะมีเครื่องมือขึ้นมาตามรูป ในการพิมพ์ข้อความทาง Chat ให้ท่านเลือกผู้รับโดยส่งคำถามไปที่ ABCD Q&A (ชื่องำน Q&A) เท่ำนั้น

ึกรณีที่ท่านไม่ได้เลือกตามที่แจ้ง คำถามของท่านจะส่งมาไม่ถึงทางบริษัท ให้ผู้เข้าร่วมประชุมพิมพ์ข้อความ ตรงพื้นที่ตามรูป ด้ำนล่ำง และเมื่อพิมพ์เสร็จให้กด Enter เพื่อส่งข้อควำม

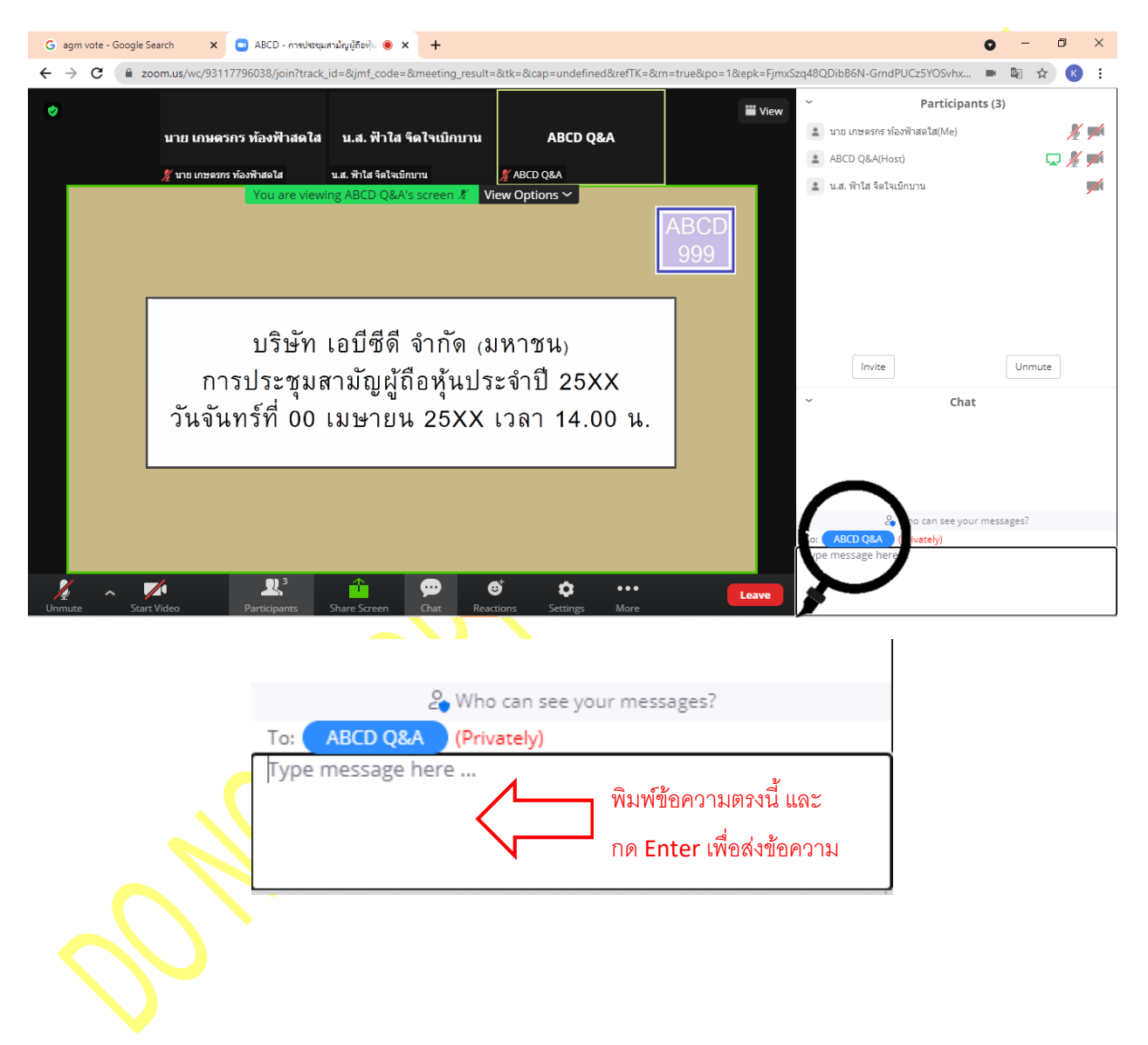

### **การใช้งาน E-Voting**

1. ผู้เข้ำร่วมประชุม สำมำรถเลือกกำรลงคะแนน "เห็นด้วย", "ไม่เห็นด้วย" และ "งดออกเสียง" (ตำมรูปด้ำนล่ำง)

ส ำหรับวำระแจ้งเพื่อทรำบ ผู้เข้ำร่วมประชุมจะไม่สำมำรถลงคะแนนได้

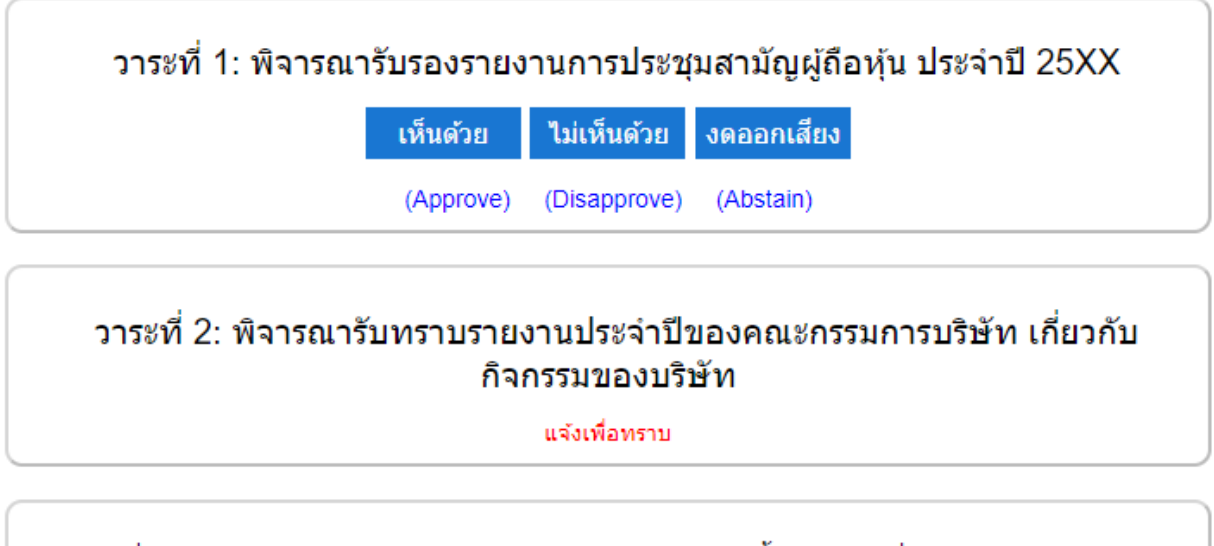

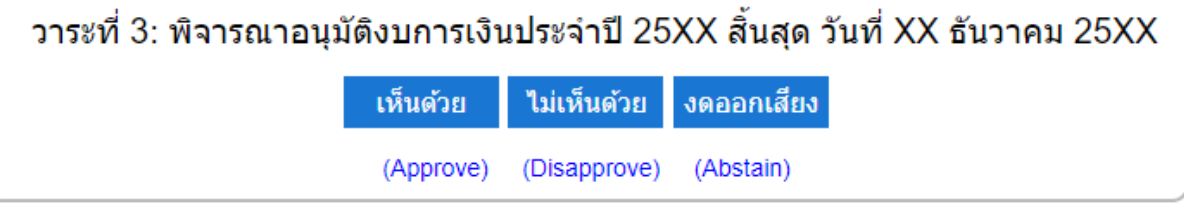

2. เมื่อกดเลือกกำรลงคะแนนแล้ว ระบบจะมี Pop Up สอบถำมอีกครั้งนึงว่ำ ยืนยันกำรลงคะแนนหรือไม่ ให้กดตกลงเพื่อเป็น กำรยืนยันกำรลงคะแนน

กรณีที่ผู้เข้าร่วมประชุม <mark>ต้องการเป</mark>ลี่ยนการลงคะแนนสามารถทำได้ ด้วยการกดเลือกคะแนนใหม่อีกครั้ง

3. เมื่อท่า<mark>นลงคะแนนเสร็</mark>จเรียบร้อยแล้ว ขอให้ท่านกลับมายังหน้าต่าง E -Meeting (Zoom) เพื่อรับชมภาพและเสียงของการ ประ<mark>ชุมต่อ โดยเจ้าห</mark>น้าที่จะทำการรวบรวมคะแนนทั้งหมดจากในระบบลงคะแนน

\*\*\* **กรณีทวี่ าระได้ถกู ปิดวาระไปแล้ว ผู้เข้าร่วมประชุมจะไมส่ ามารถลงคะแนนหรือเปลี่ยนคะแนนได้**

#### **How to participate in an E-AGM**

1. Please submit the form and required document (per an attachment no. #). Once your document is verified. You will receive an email from E-Meeting Service by OJ International Co., Ltd.

([e-agm@ojconsultinggroup.com\)](mailto:e-agm@ojconsultinggroup.com). There is a Link to log – in an E-AGM in this email.

2. Please read an email and check that all information is yours. The link will be valid as the date mention in an email. (You cannot log in before the date / time mentioned in an email.)

3. On the valid date, please click at the link in an email. The web browser will be opened. Please fill shareholder account number (10 digits) and Identification Number (Thai ID Card No.) or Passport Number. Then check at term and condition. Finally, click Register.

E-AGM: ระบบประชุมผู้ถือหุ้นและลงคะแนนผ่านสื่ออิเล็กทรอนิกส์

บริษัท เอบีซีดี จำกัด (มหาชน) (ABCD PUBLIC COMPANY LIMITED) การประชุมสามัญผู้ถือหุ้นประจำปี 25XX (Annual General Meeting of Shareholder in Year 20XX) วันจันทร์ที่ 00 เมษายน 25XX เวลา 14:00 น. (Monday, April 00, 20XX at 2.00 p.m.)

กรุณาระบุข้อมูลเพื่อลงทะเบียนเข้าร่วมประชุม (Please provide information for meeting registration)

> เลขที่บัญชีผู้ถือหุ้น (Shareholder Account Number)

เลขที่บัตรประชาชน (Identification Number/Passport Number)

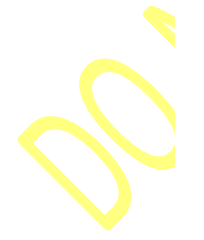

 $\Box$  ผู้ถือหุ้นได้อ่านและตกลงผูกพันตาม<u>ข้อตกลงและเงื่อนไขในการ</u> <u>เข้าร่วมระชุมผ่านสื่ออิเล็กทรอนิกส์</u> รวมถึงให้ความยินยอมเกี่ยวกับ <u>ข้อมูลส่วนบุคคล</u> แล้ว (Shareholder has read and accepted the term and condition about attendance of shareholder meetings through E-Meeting and has given consent to use personal information)

ลงทะเบียนเข้าร่วมประชุม

(Register)

4. Review your information (Name and No. of shares) then click at "Confirm to attend the meeting"

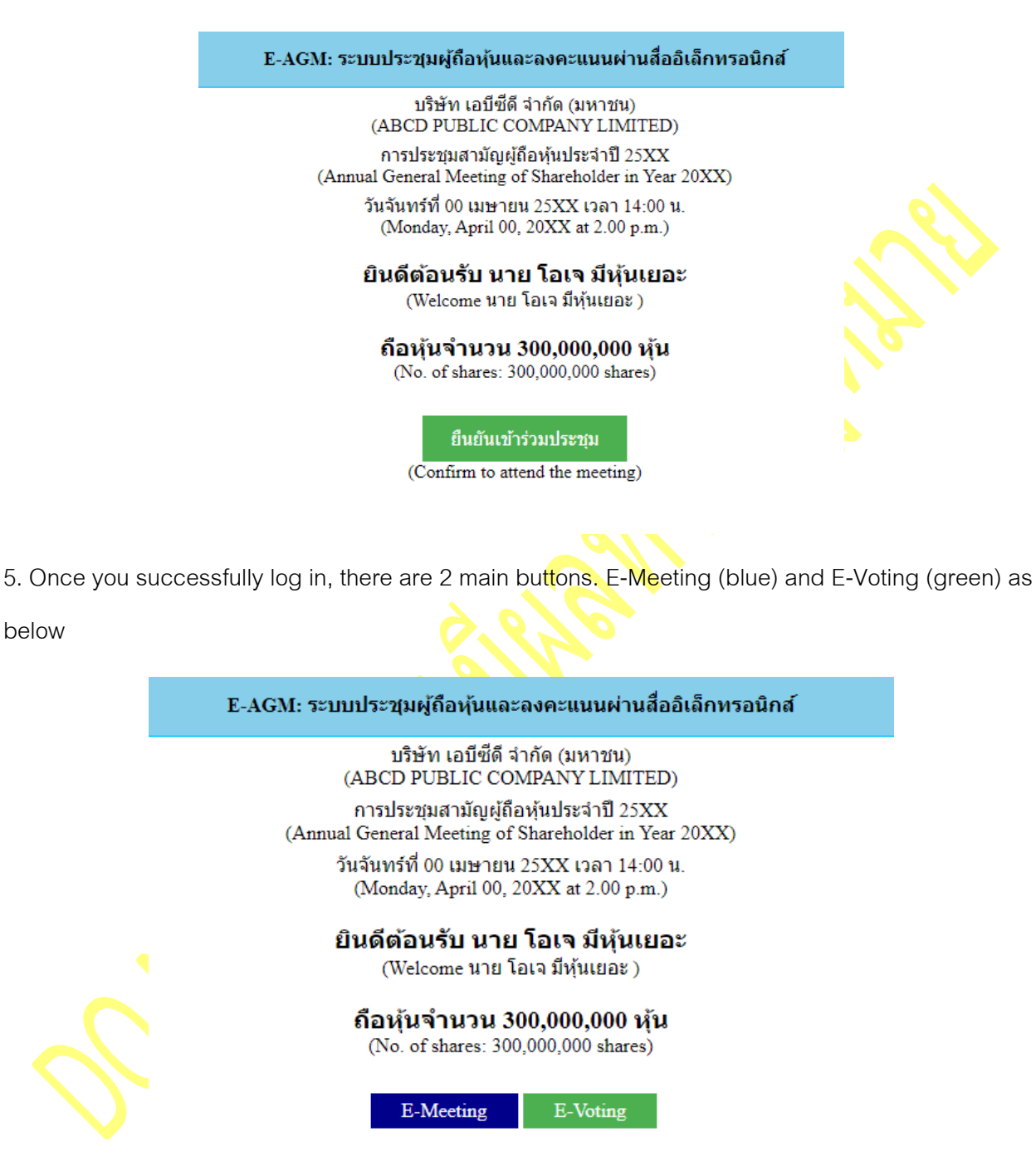

6. Click at "E-Meeting" in order participate Live Meeting by Zoom

7. Click at "E-Voting" to cast your vote.

### **Instruction : E-Meeting**

1. Once you click at "E-Meeting". If you are in Desktop or Laptop, the new tab will be opened as

below

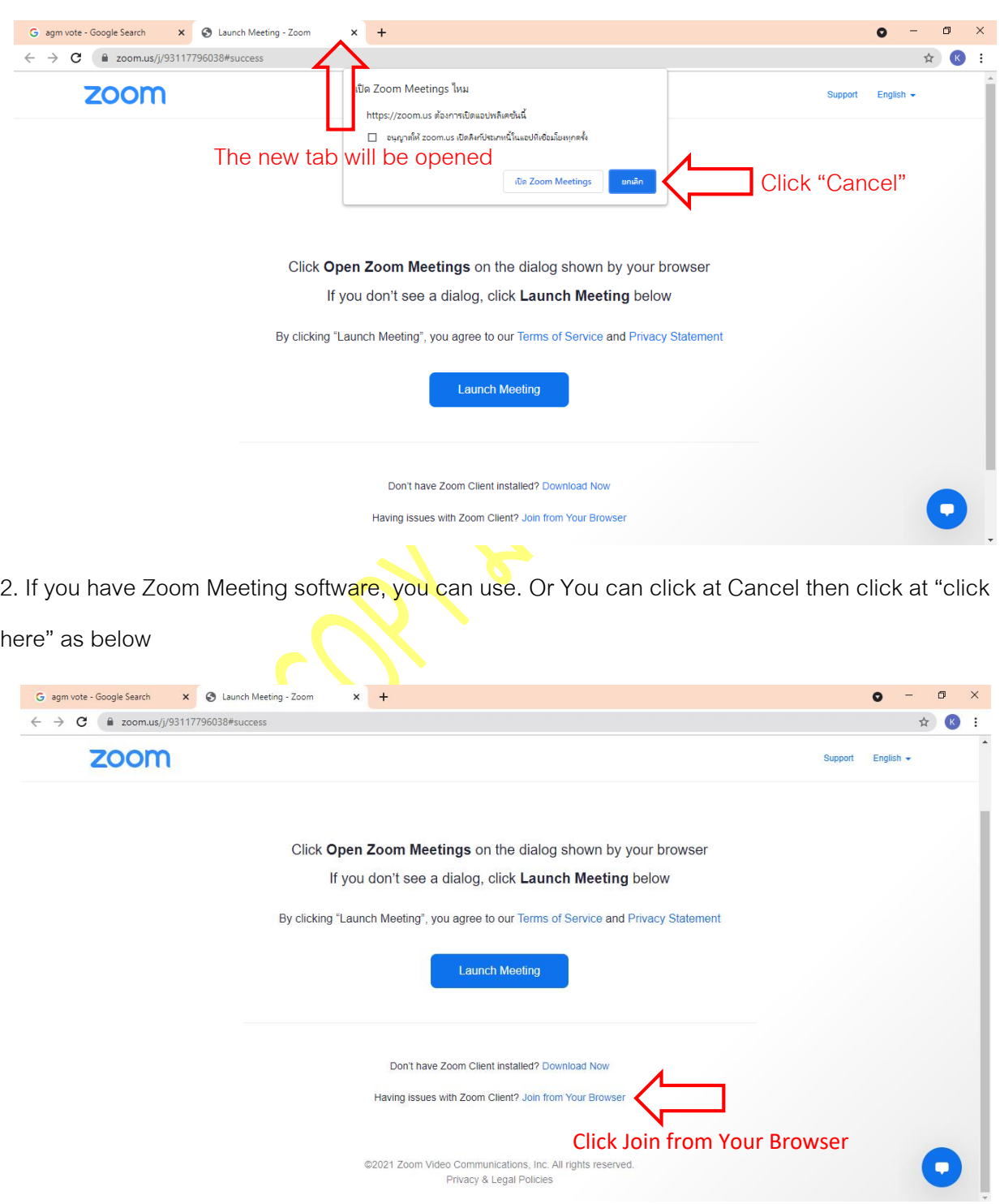

3. Please type shareholder's first and last name in below text box.

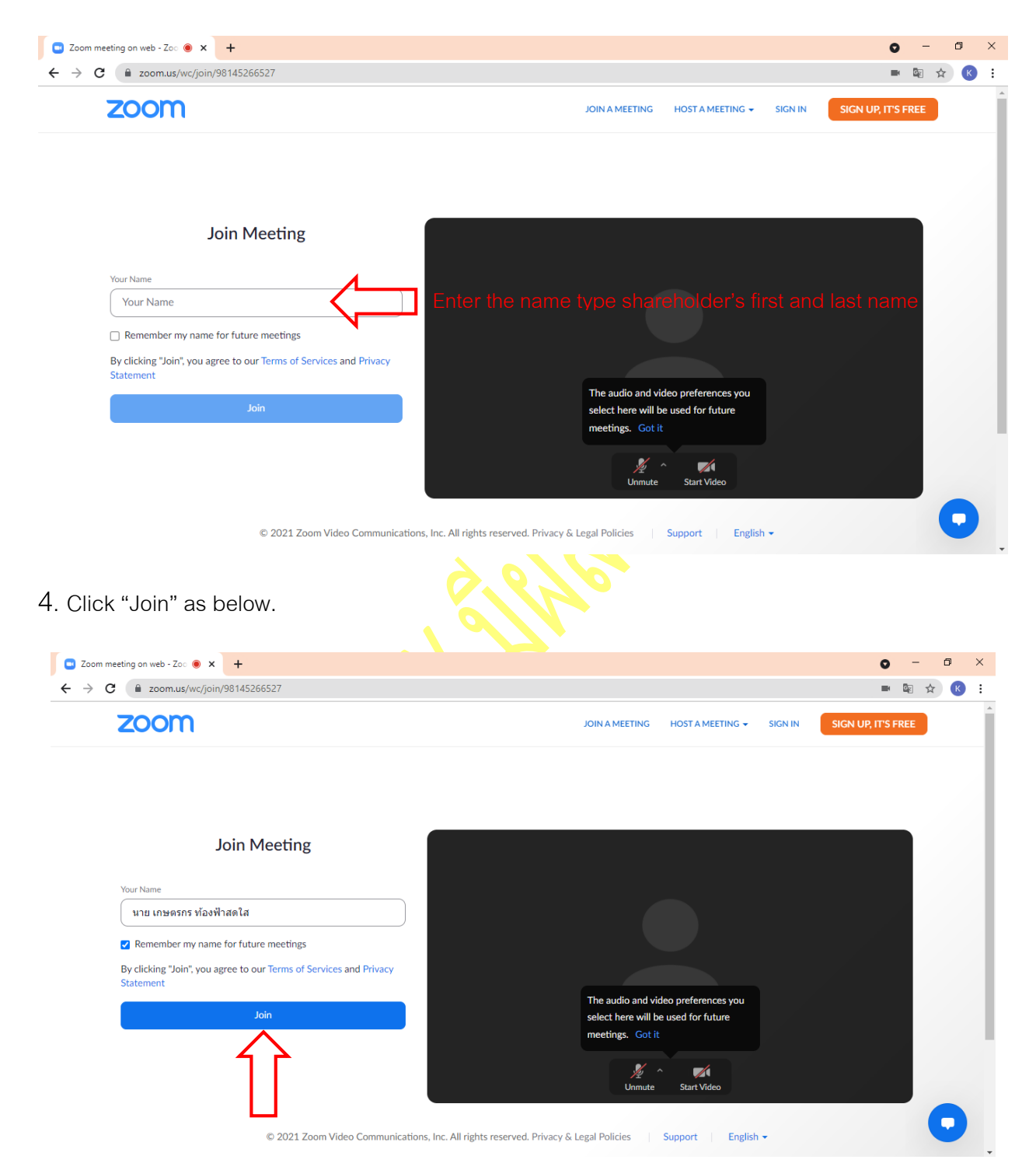

5. Then "Please wait, the meeting host will let you in soon." Message will be displayed. Please wait until the host verify all information and let you in the meeting.

> Please wait, the meeting host will let you in soon.  $\bigcirc$ ABCD - การประชุมสามัญผู้ถือหุ้นประจำปี 25xx

6. Once you are in the E-Meeting, please click at Join with Computer Audio to hear Live as below picture. (If you would like to speak, please don't forget to allow the zoom to use microphone)

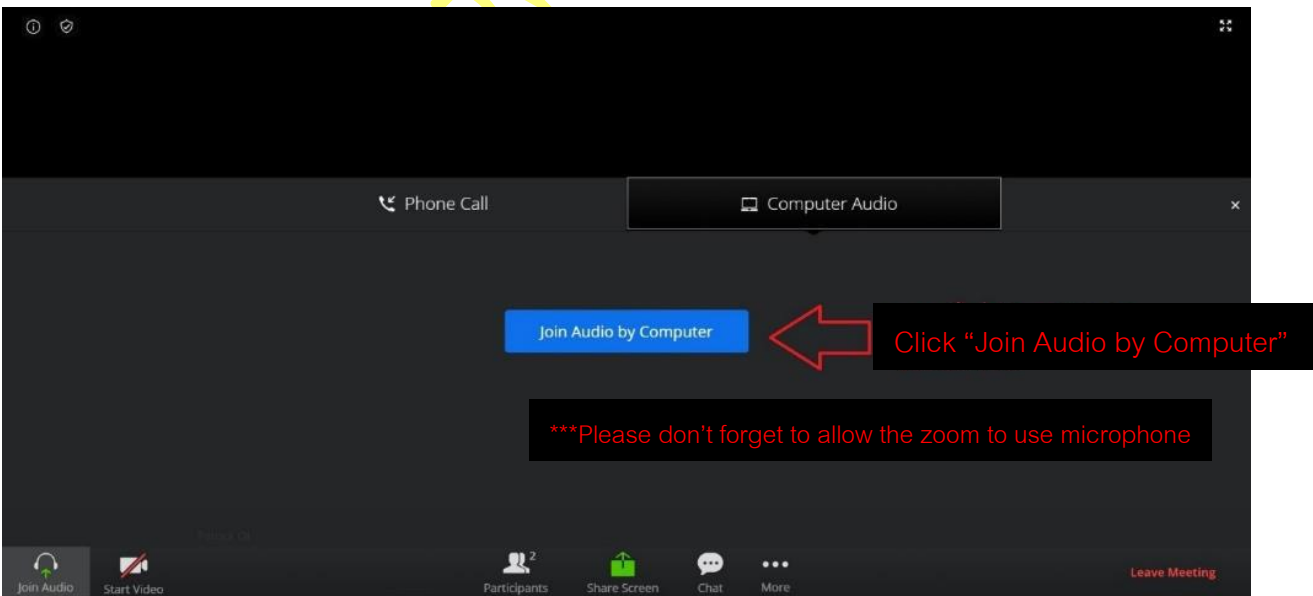

### 7. Click "Allow"

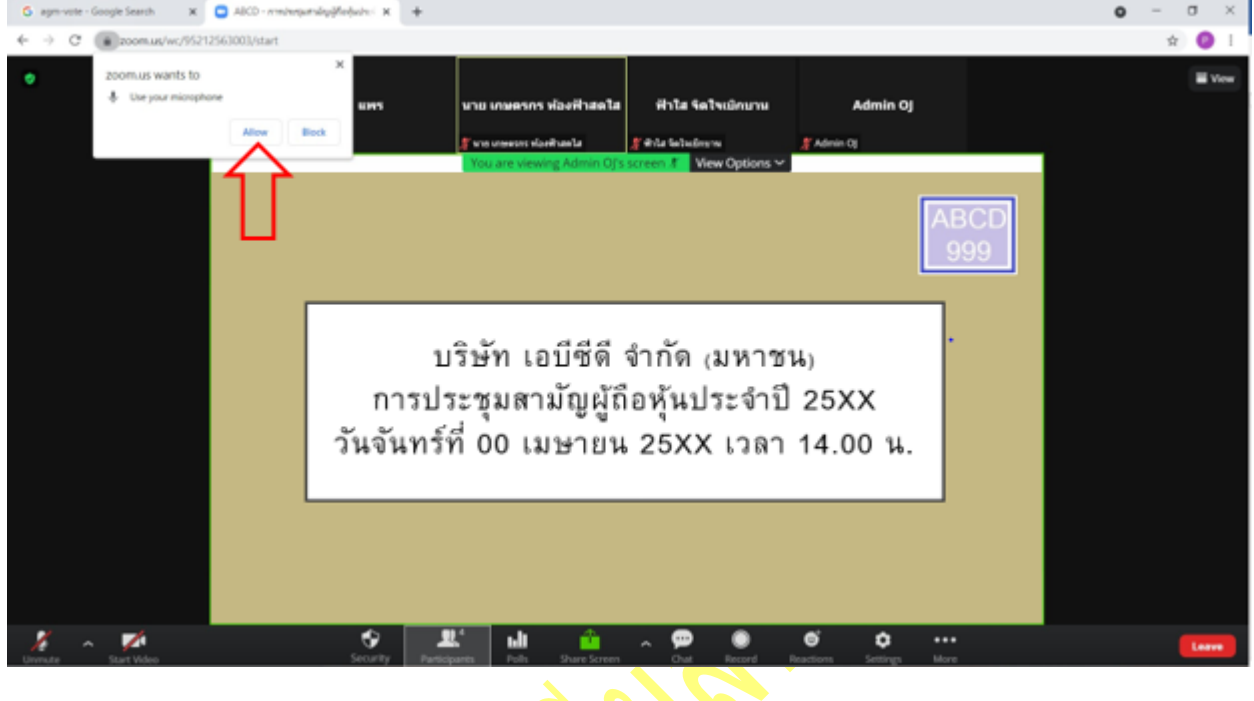

8. Once you successfully join the E-Meeting. You will see all menu as below.

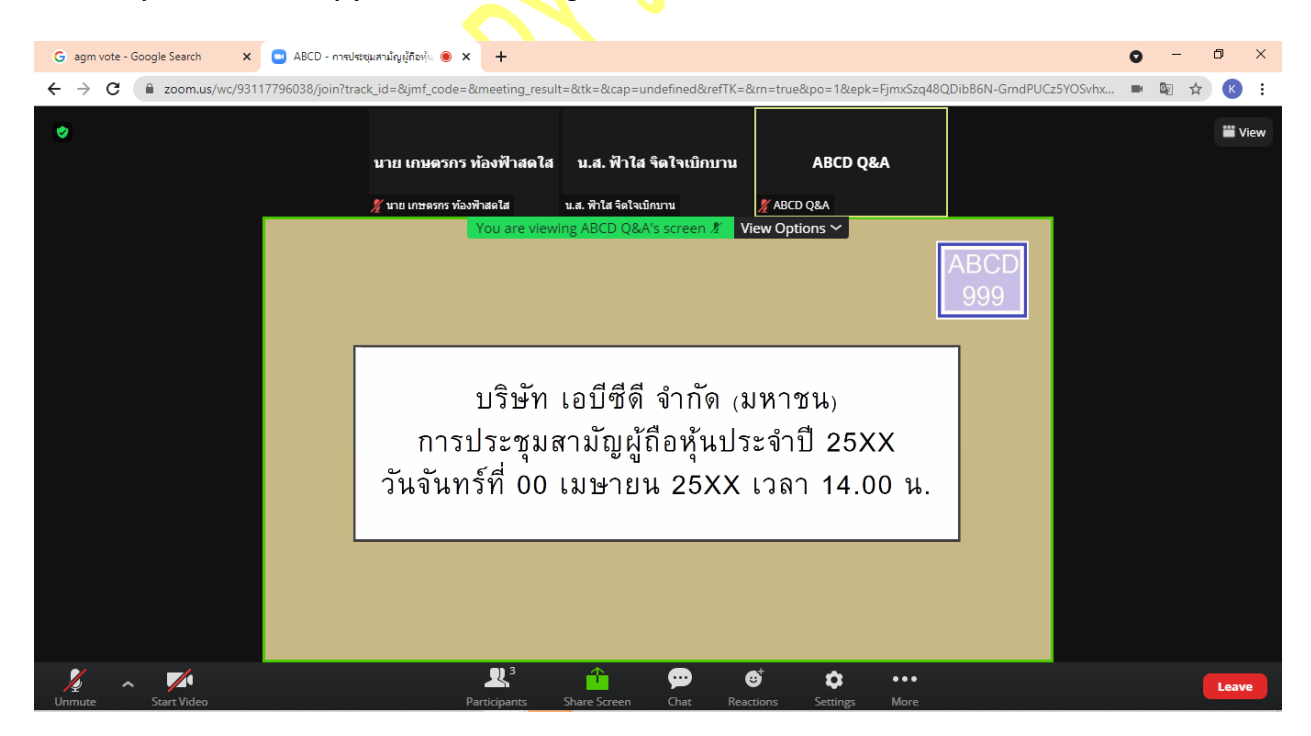

#### **How to ask question by speak through microphone**

#### 1. Click at "Reaction" as below

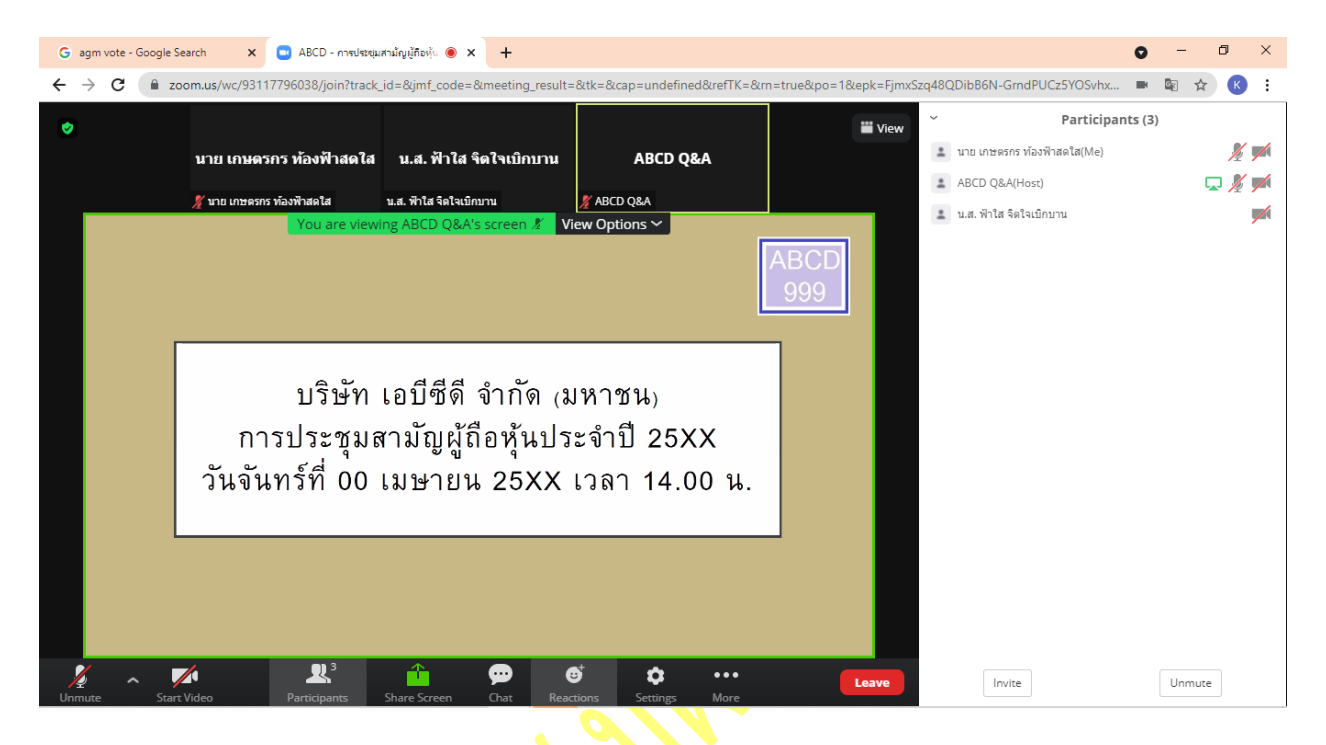

2. Click "Raise Hand" and the sign will be displayed beside your name as below

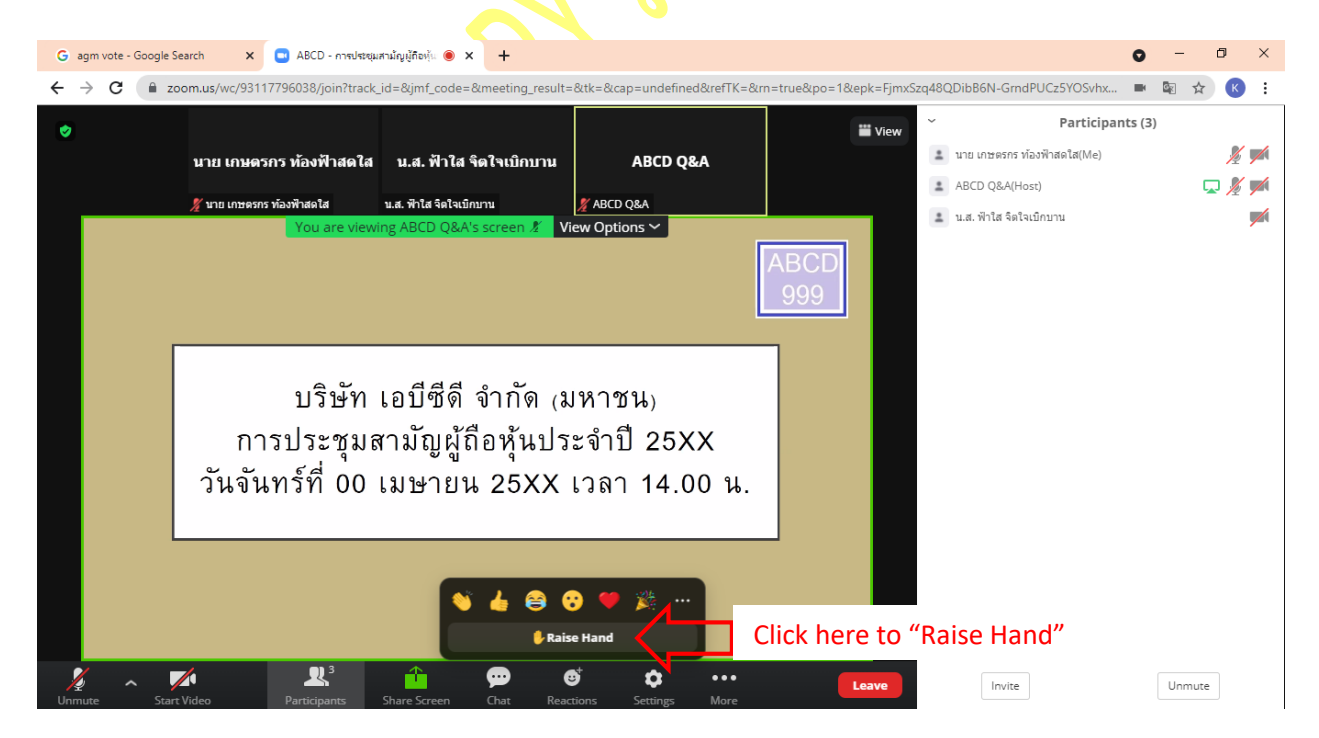

3. Host will allow you to unmute your microphone to ask your question. Please click unmute. Once you finish, please click "Lower Hand"

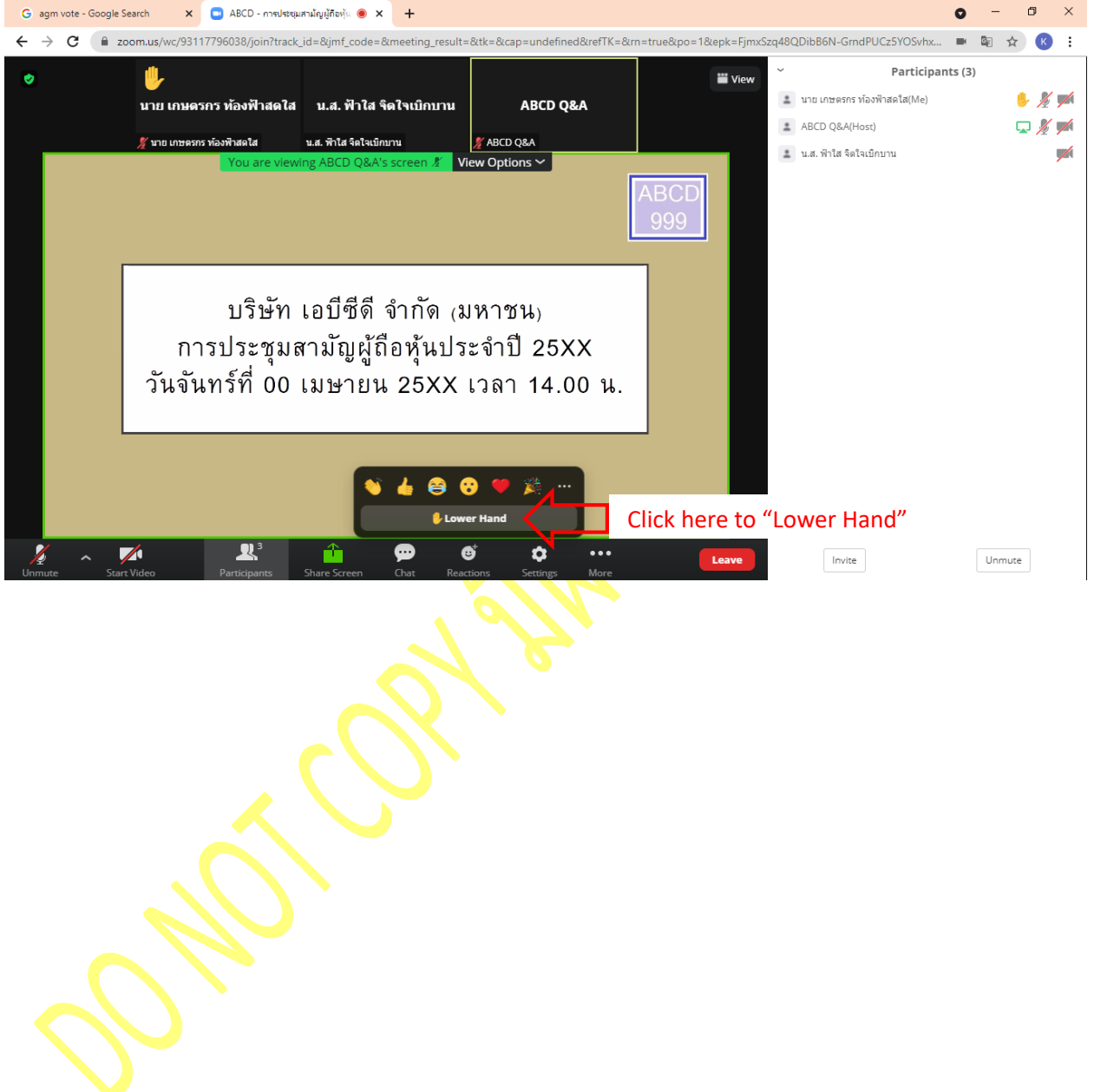

คู่มือนี้จัดท ำโดย บริษัท โอเจ อินเตอร์เนชั่นแนล

ห้ามมิให้นำไปใช้ต่อโดยไม่ได้รับอนุญาต

#### **How to ask question by Chat**

1. Click at "Chat" as below

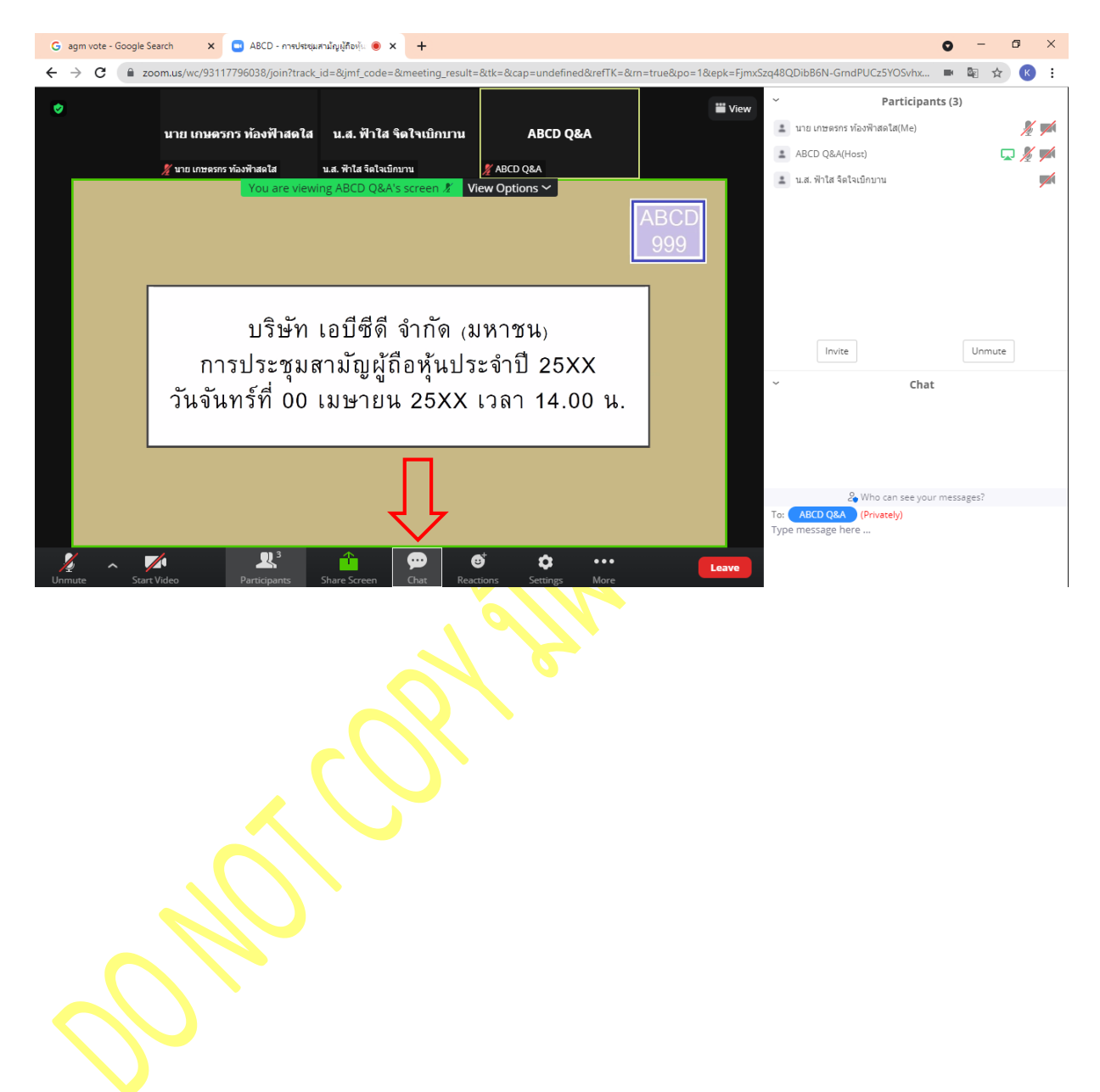

2. The text box will displayed as below. To type a message by Chat, you have to select a recipient to send ABCD Q&A question only. If you do not select, your question will not be sent to the company. You can type your question and press Enter to send your question to ABCD Q&A

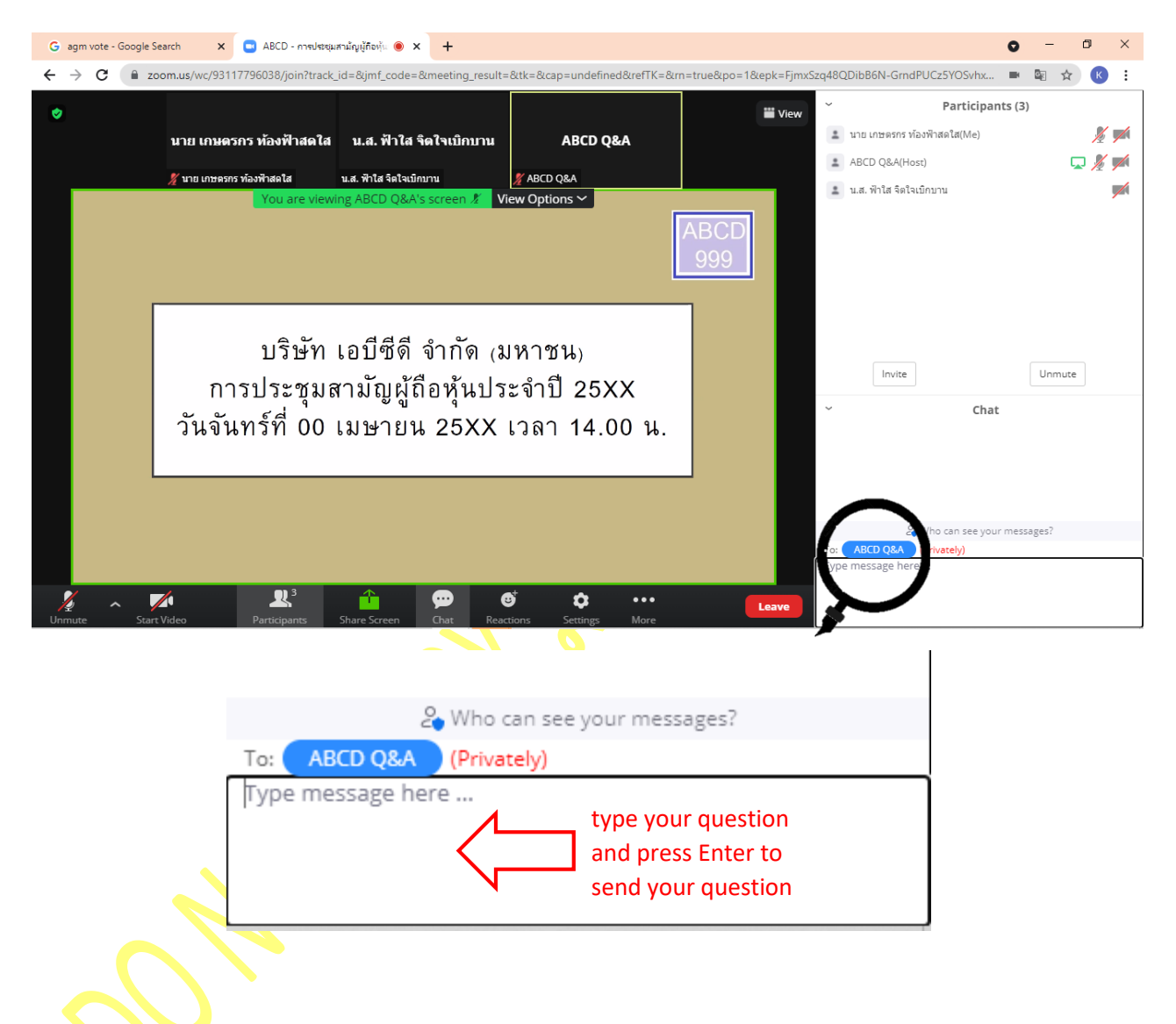

#### **How to case your vote by E-Voting**

1. When you would like to cast your vote, please go to main tab (in Chrome) then click at "E-

Voting". There are 3 options to vote in each agenda ( Approve, Disapprove and Abstain)

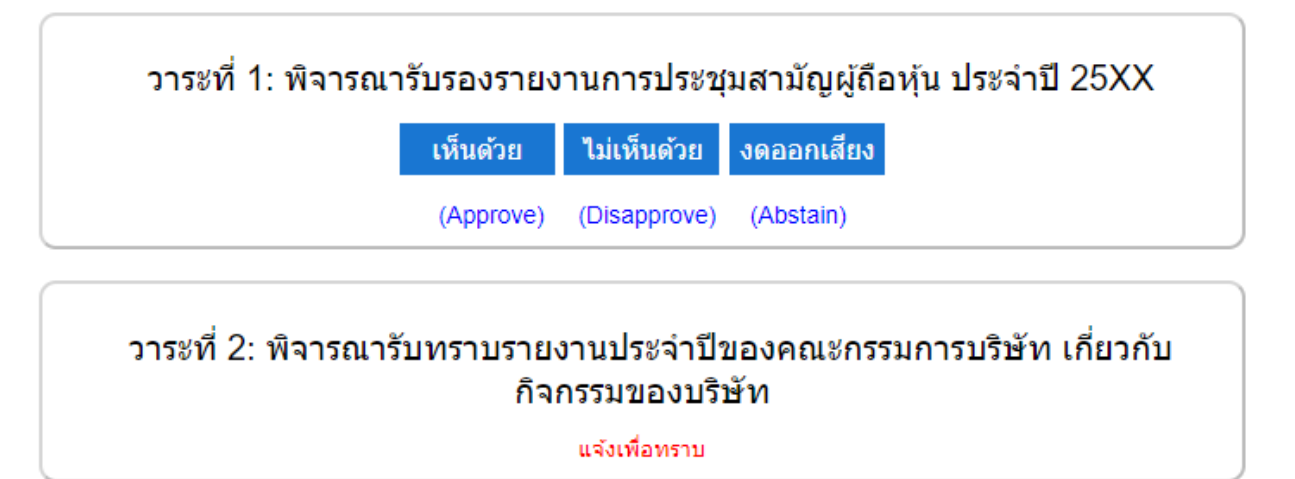

วาระที่ 3: พิจารณาอนุมัติงบการเงินประจำปี 25XX สิ้นสุด วันที่ XX ธันวาคม 25XX

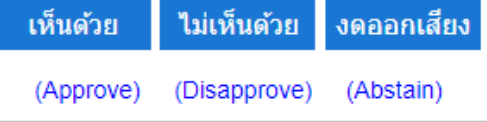

2. Once you cast your vote, there is a pop up for you to make a confirmation. If you would like to

change your vote, you can do by do the same. However, you cannot change or vote if the agenda is closed.

3. Once you finish your vote, please switch back to the E-Meeting Tab (Zoom) to resume your

meeting.